для завуча

# **Информационная Система Электронного Обучения (ИС ЭО)**

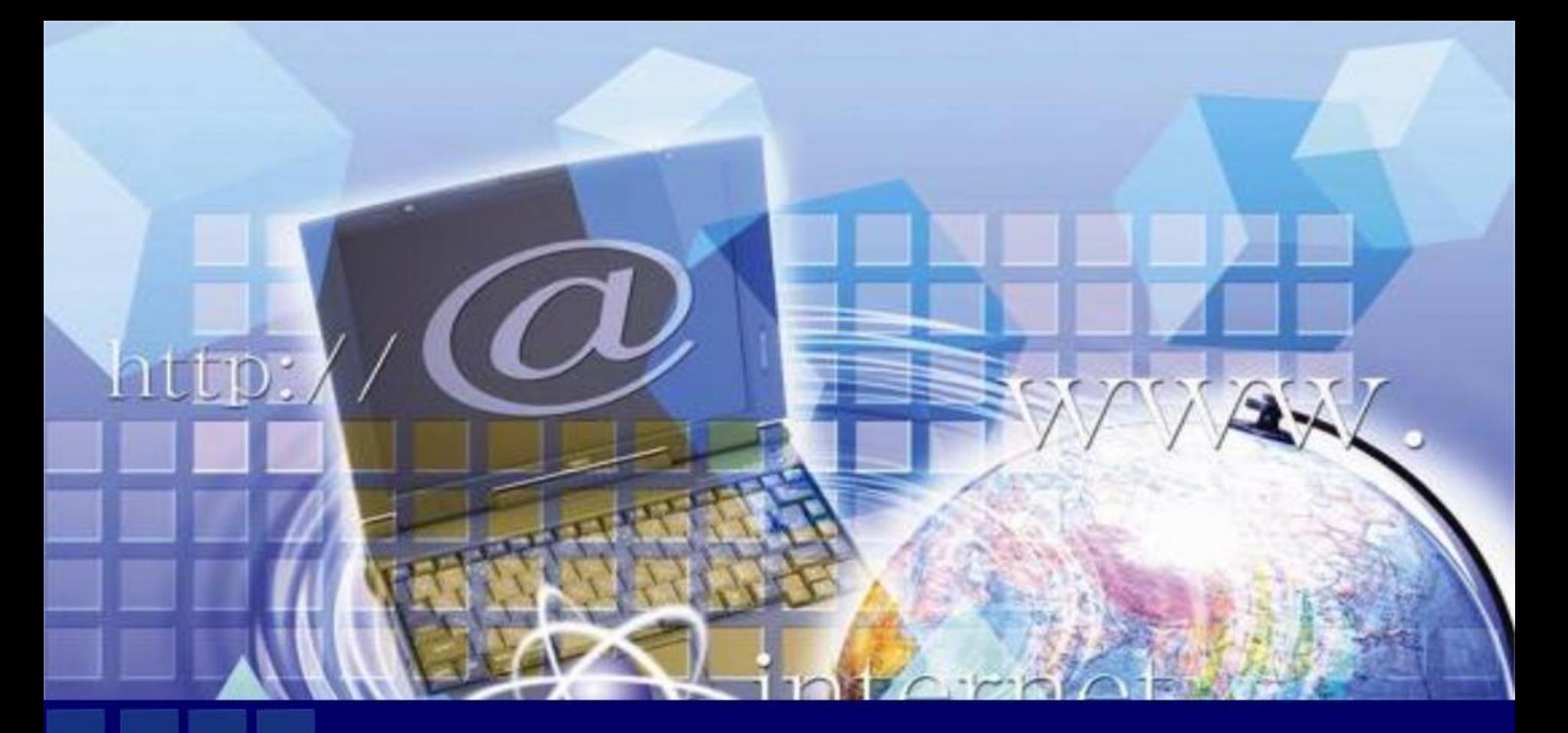

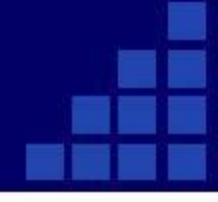

### Для входа в ИС ЭО в адресной строке браузера нужно набрать адрес http:// e.edu.http://e.edu.kz.

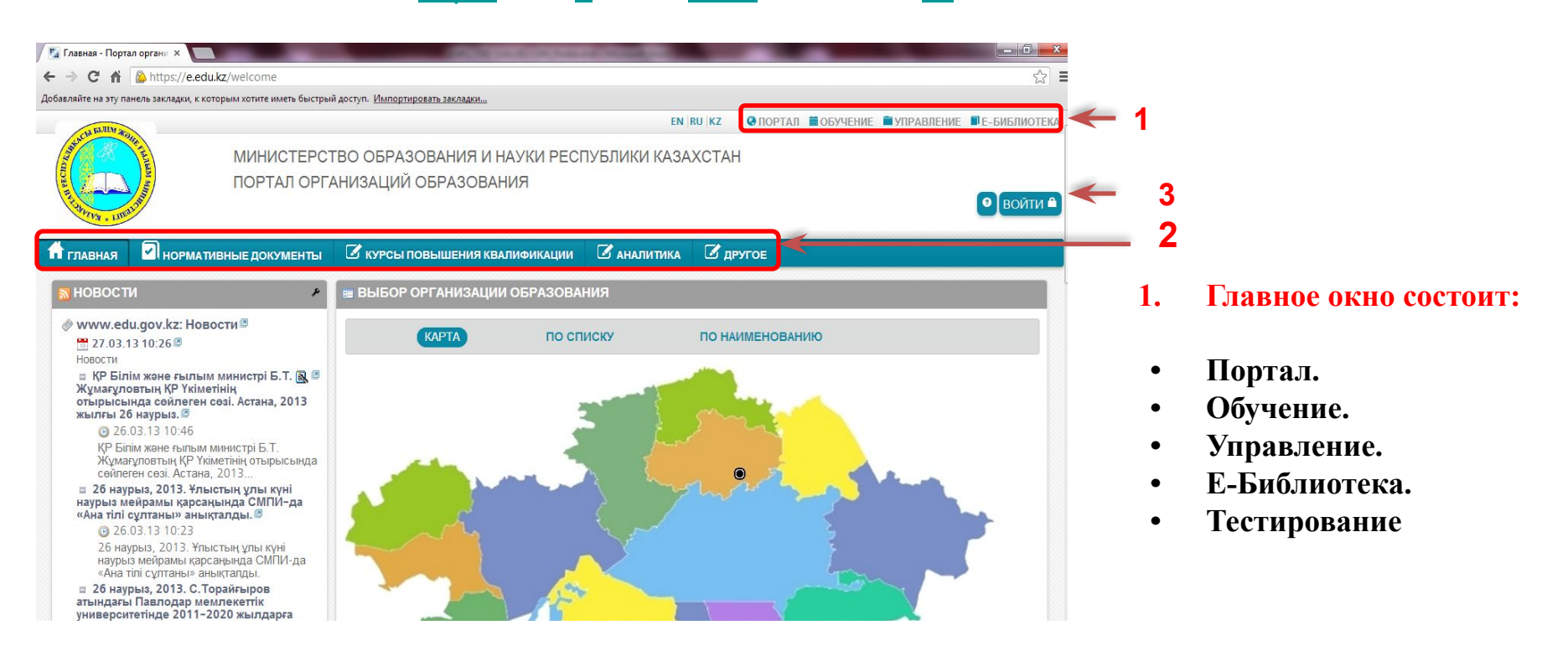

Страницы **Обучение**, **Управление**, **Е-Библиотека** и **Тестирование** доступны только для авторизованных пользователей

**.**

2. Портал состоит из информационных разделов:

**•Главная.**

**•Нормативные документы**

**•Курсы повышения квалификации.**

**•Аналитика.**

Для проведения авторизации пользователю необходимо в Главном окне ИС ЭО выбрать команду «Войти» , откроется окно авторизации.

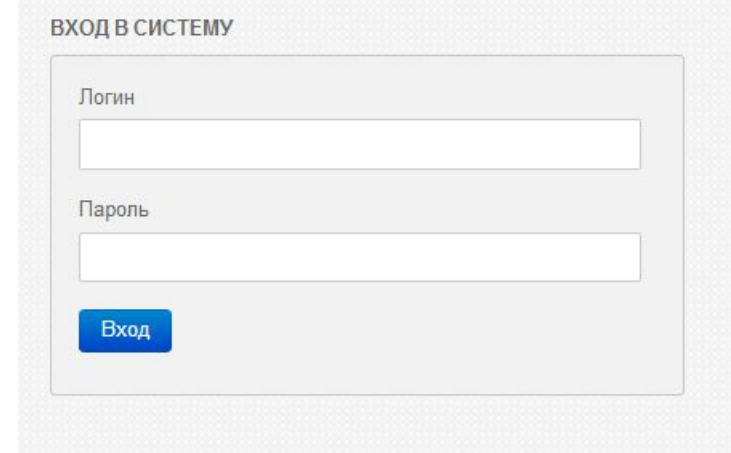

В ИС ЭО предусмотрены роли:

•Заместитель директора.

•Учитель.

•Ученик.

•Директор.

•Родитель.

# Для составления и утверждения рабочего учебного плана надо выбрать **УПРАВЛЕНИЕ [1] -> ПЛАНИРОВАНИЕ [2].**

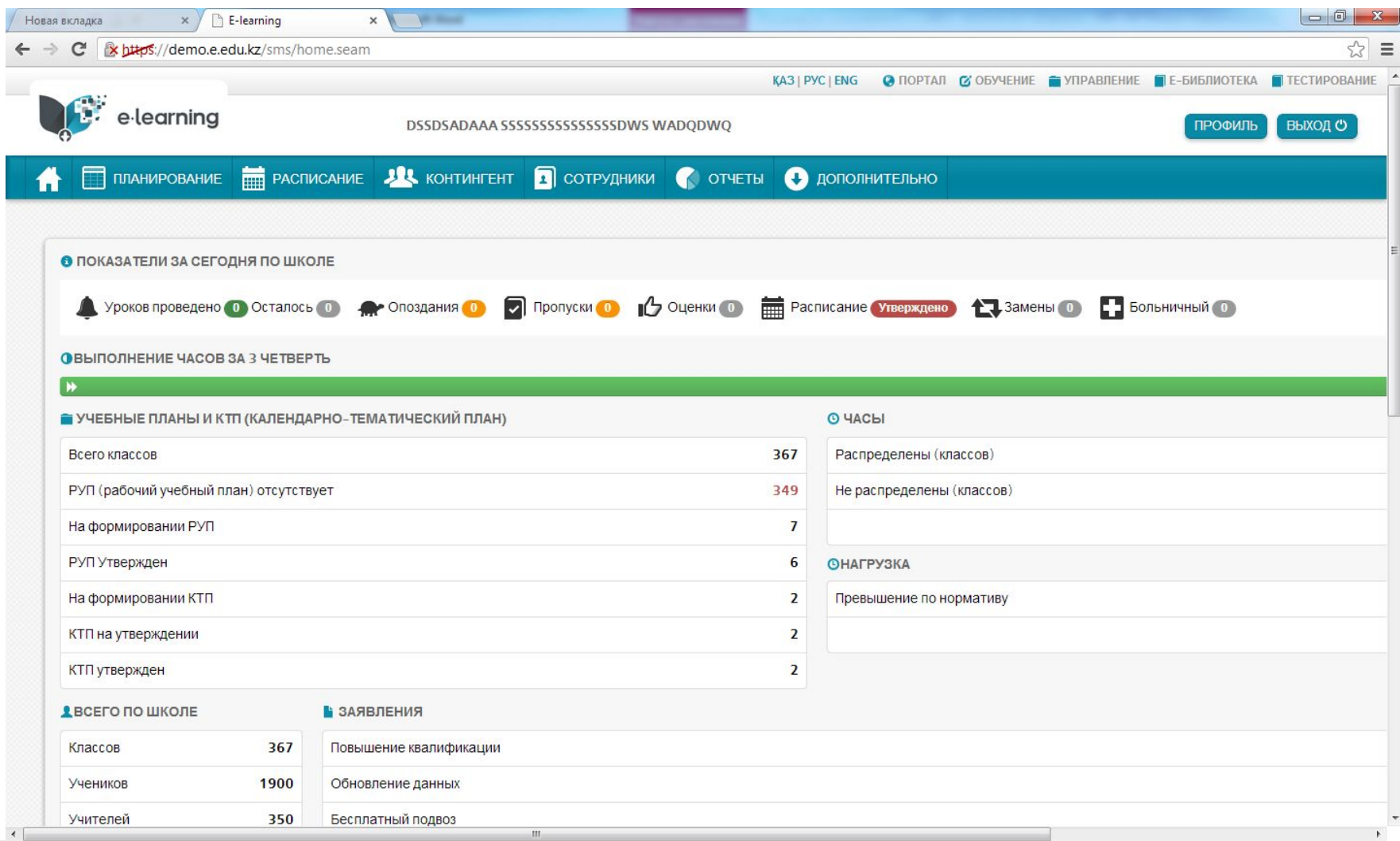

# **Создание учебного плана. Выбор группы. Разделение на подгруппы**

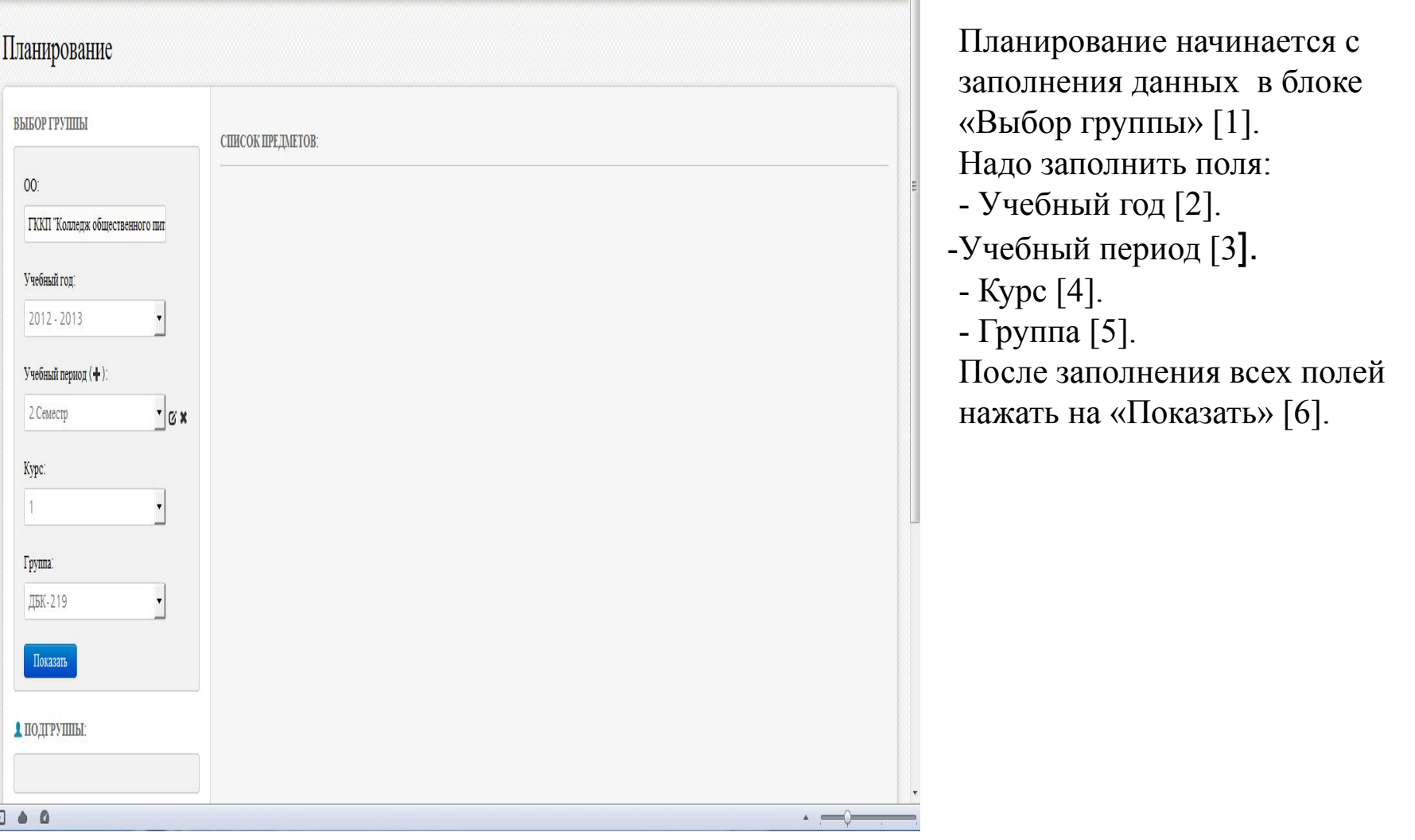

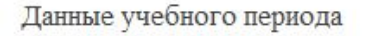

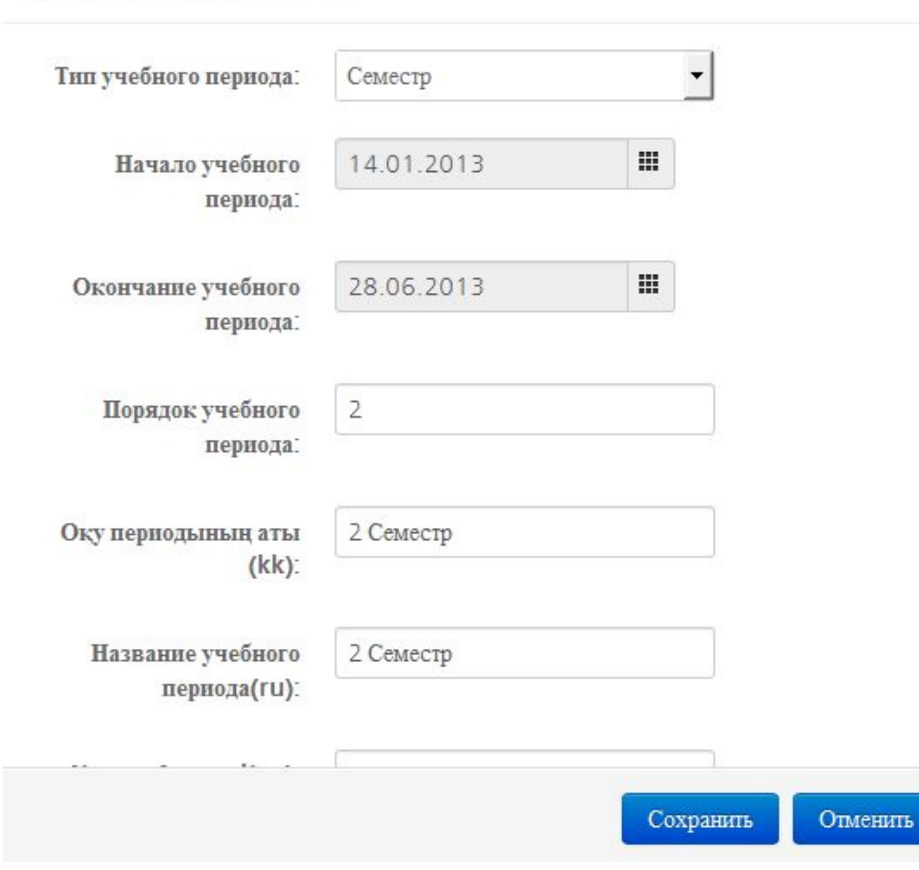

Для того чтобы изменить «Учебный период» необходимо нажать на «Изменить» . Далее откроется окно «Данные учебного периода».

×

Для создания нового учебного периода нужно нажать на кнопку «Добавить» [8] . Далее откроется окно «Данные учебного периода». В окне нужно указать тип и порядок периода, название периода в русском и казахском языках, дату начала и окончания учебного периода сохранить или отменить изменения .

Для удаления периода служит кнопка «Удалить » , при нажатии на которой будет удален выбранный из списка [3] учебный период.

 **Окно «Данные периода»** 

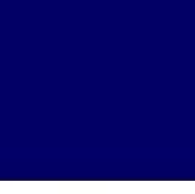

### Данные подгруппы Название: **VIXOP-2** 2-(Англ.яз./1) Тип: Лополнительная  $\blacksquare$ Список студентов: Ξ Әбу Рауан Нұрполатұлы Ахматхузина Римма Мирасовна Есымов Жансултан Бауржанов: Базан Вероника Васильевна Костина Вероника Александровн Битлесов Адиль Нургалиулы Кулмағамбетова Айсулу Тоқтаға. Галицкая Юлия Витальевна Маашева Лариса Исаевна Данишкин Арман Тюлюгунович Майер Луиза Владимировна Диханбаева Ильмира Болатовна Мустафина Азиза Женискызы Ермолинский Артур Каренович Новоселова Виктория Игоревна Иванов Владимир Александров:  $>>$ Рахимжанов Ардак Азатович Иманова Айханым Болатовна Садуақасов Олжас Нұржанұлы Исканова Гульдарига Жанжигит Смирнова Инна Александровна  $\geq$ Кабдулина Ангелина Сериковна Смоляр Станислав Сергеевич Шиве Кристина Андреевна Турар Жеңіс Болатбекулы Шишканова Элита Айндиевна  $\leq$ ш

Если надо поделить группу на подгруппы, то нужно: 1) Нажать на кнопку «+» в разделе «Подгруппы». Откроется окно «Данные подгруппы» 2) В окне «Данные подгруппы» внести название подгруппы[1]. 3) Указать тип подгруппы [2]. 4) Выбрать студентов в состав создаваемой подгруппы.

 $\,>$ 

Для утверждения подгруппы нужно нажать на кнопку «Сохранить»

Сохранить

Закрыть

 $\asymp$ 

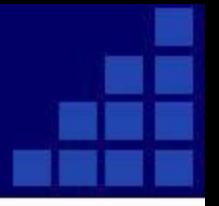

# После выбора группы, для которой создается учебный план, на экране появятся кнопки добавления и редактирования списка предметов.

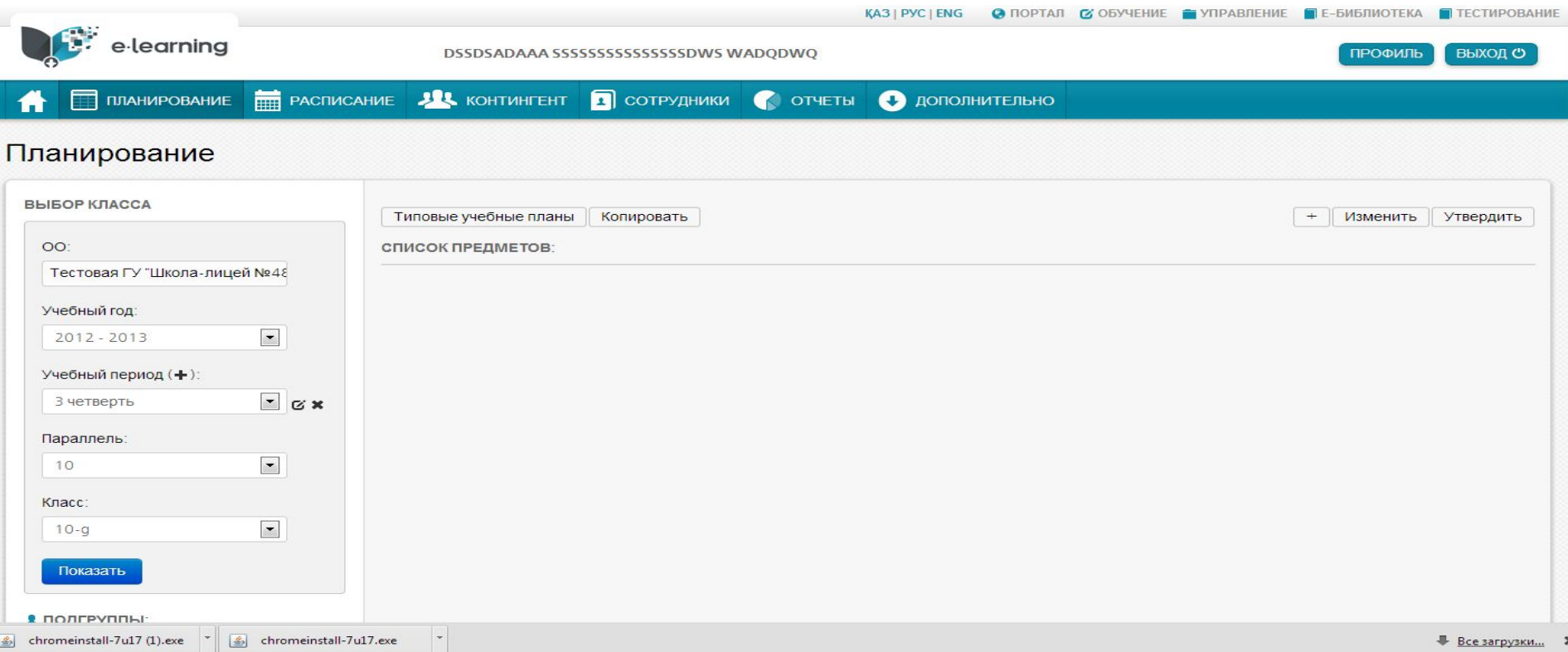

Список предметов учебного рабочего плана можно создать:

- копированием типового плана.
- вручную.

Копирование типового учебного плана реализуется в окне «Типовые учебные планы»

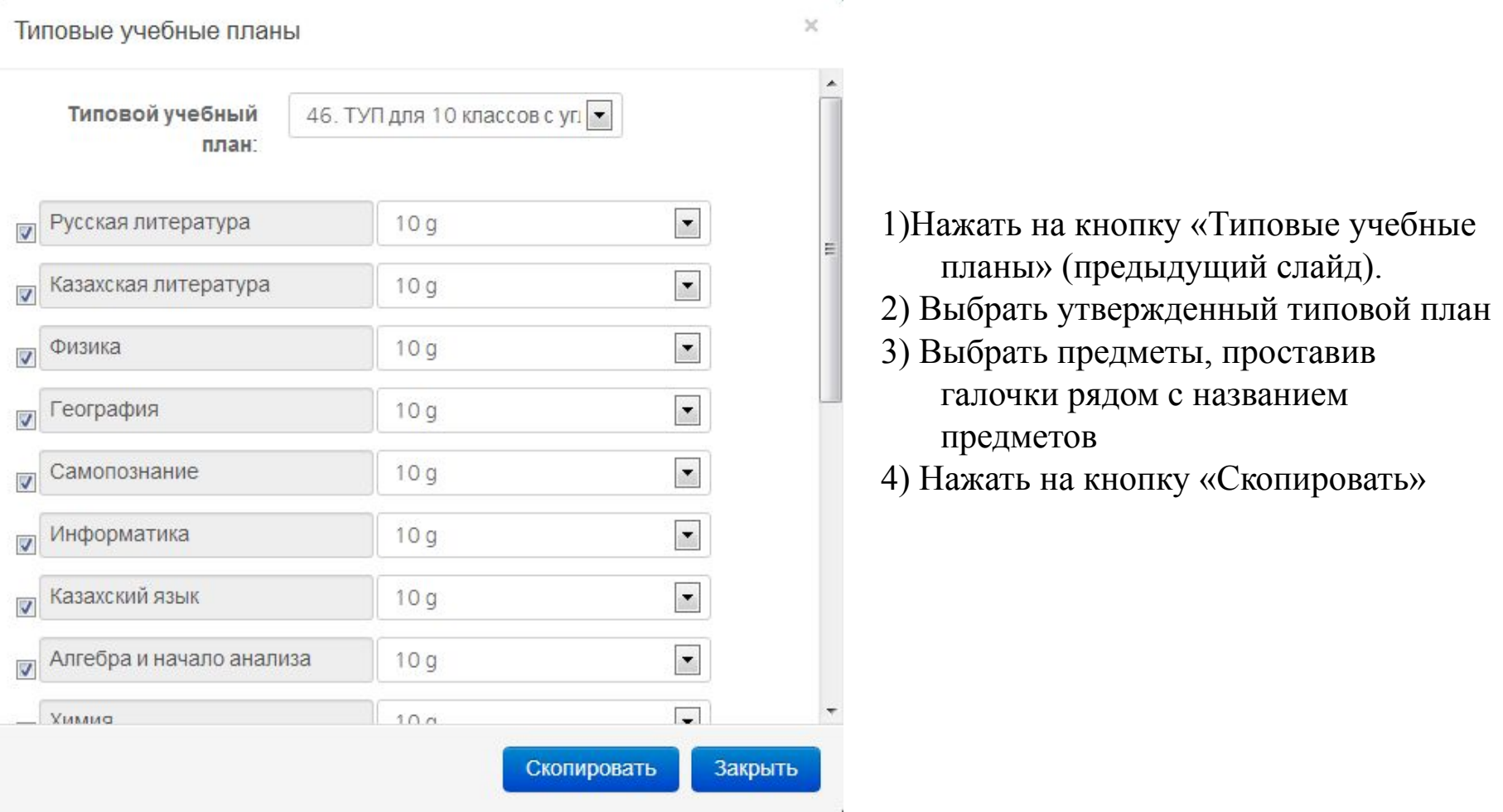

# **Создание учебного плана вручную**

Для добавления предмета в учебный план нужно нажать на кнопку добавления

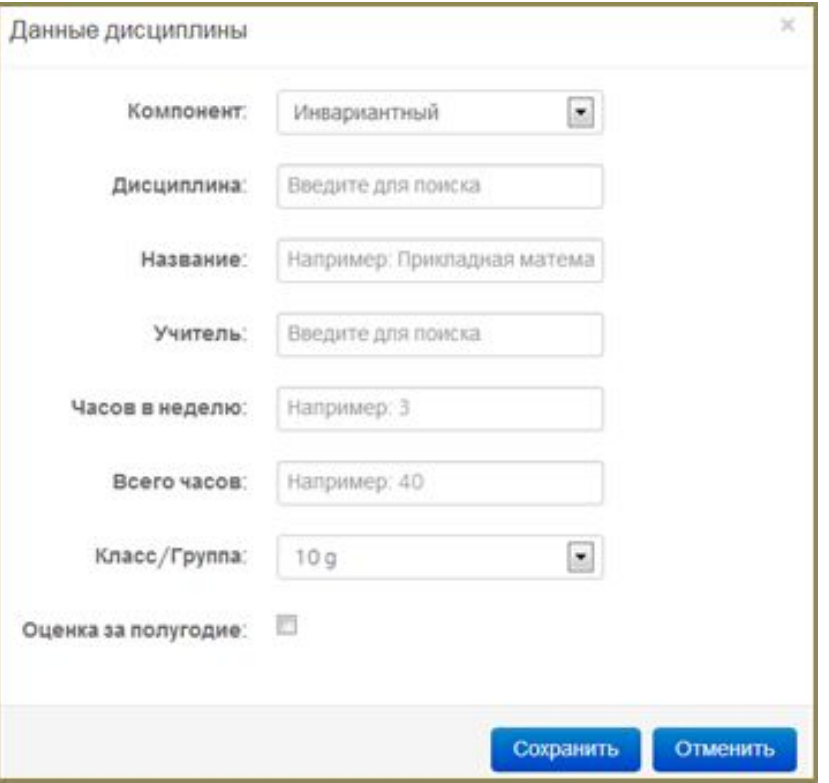

2) Выбрать дисциплину компонента плана [2]. 3) Назвать дисциплину [3]. 4) Выбрать преподавателя [4]. 5) Указать количество часов в неделю [5] 6) Указать общее количество часов[6]. 7) Если необходимо выводить итоговую оценку за полугодие, то нужно поставить галочку «Оценка за полугодие» [7]. 8) Сохранить либо отменить изменения [8].

1) Выбрать Компонент плана [1].

# **Редактирование учебного плана**

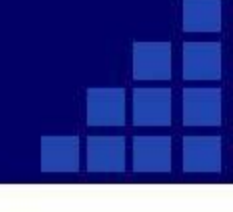

### T ПЛАНИРОВАНИЕ **THE РАСПИСАНИЕ JULY КОНТИНГЕНТ** 2 СОТРУДНИКИ **CONFIGURATION** TED ДЕЛОПРОИЗВОДСТВО **C** ДОПОЛНИТЕЛЬНО Планирование **ВЫБОР КЛАССА** Изменить Утвердить Типовые учебные планы  $+$ Копировать 00: СПИСОК ПРЕДМЕТОВ: ГУ "Общеобразовательная сред 14. Изобразительное искус... 2А 34. Учебный год: Сазахский язык  $2A$  $\overline{\phantom{a}}$  $2012 - 2013$  $24.$ Трудовое обучение  $2A$  $\mathbb A$ Учебный период (+):  $44.$ Математика  $2A$  $\Delta$  $\overline{\phantom{a}}$   $\alpha$  x 2 четверть  $14.$ **Н** Музыка  $2A$  $\mathbb A$ Параллель: Физическая культура  $2A$  $34.$  $\overline{\phantom{a}}$  $\overline{2}$ Русский язык  $2A$ Δ  $44.$ Класс:  $44.$ Русская литература  $2A$ Δ  $\blacksquare$  $2-A$  $14.$ Самопознание  $2A$ Показать  $24.$ Познание мира  $2A$

Для редактирования рабочего учебного плана необходимо нажать на кнопку «Изменить» После этого можно удалять или редактировать предметы (дисциплины): - удалить предмет - отредактировать предмет

Внимание!!! Редактированию подлежит не утвержденный план. Для редактирования утвержденного плана нужно предварительно отменить план. Важно помнить, что отмена утвержденного рабочего плана может привести к потере данных.

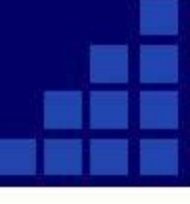

Для копирования рабочего учебного плана необходимо открыть рабочий план и нажать на кнопку копировать (предыдущий слайд)

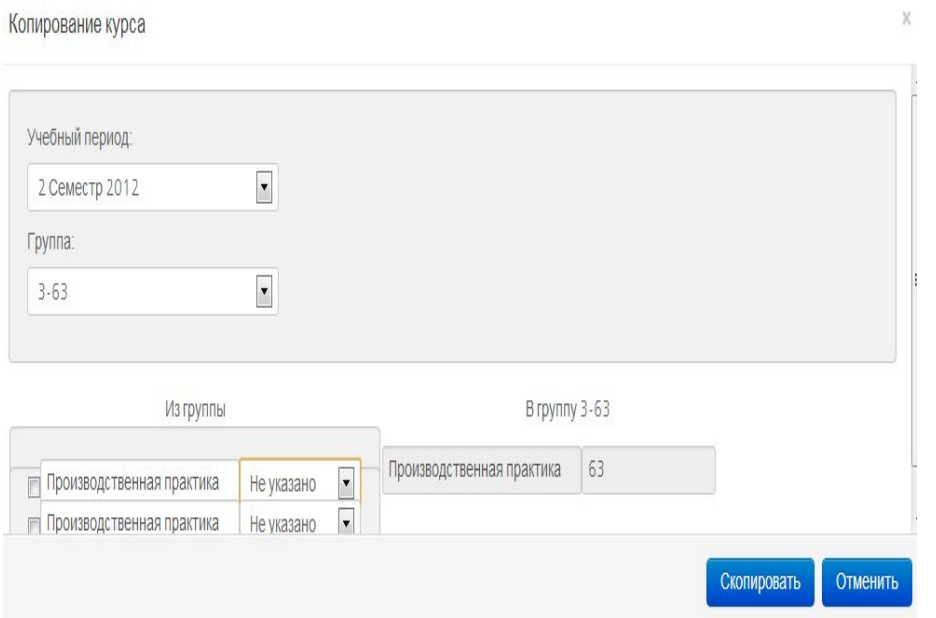

В окне необходимо: 1) Указать период [1] 2) Указать группу [2] 3) Выделить нужные предметы (по умолчанию выделены все предметы курса) - поставить галочки рядом с названием предмета 4) Нажать на кнопку «Скопировать» [3].

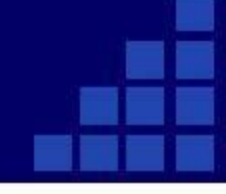

### Для утверждения плана необходимо нажать на кнопку «Утвердить»

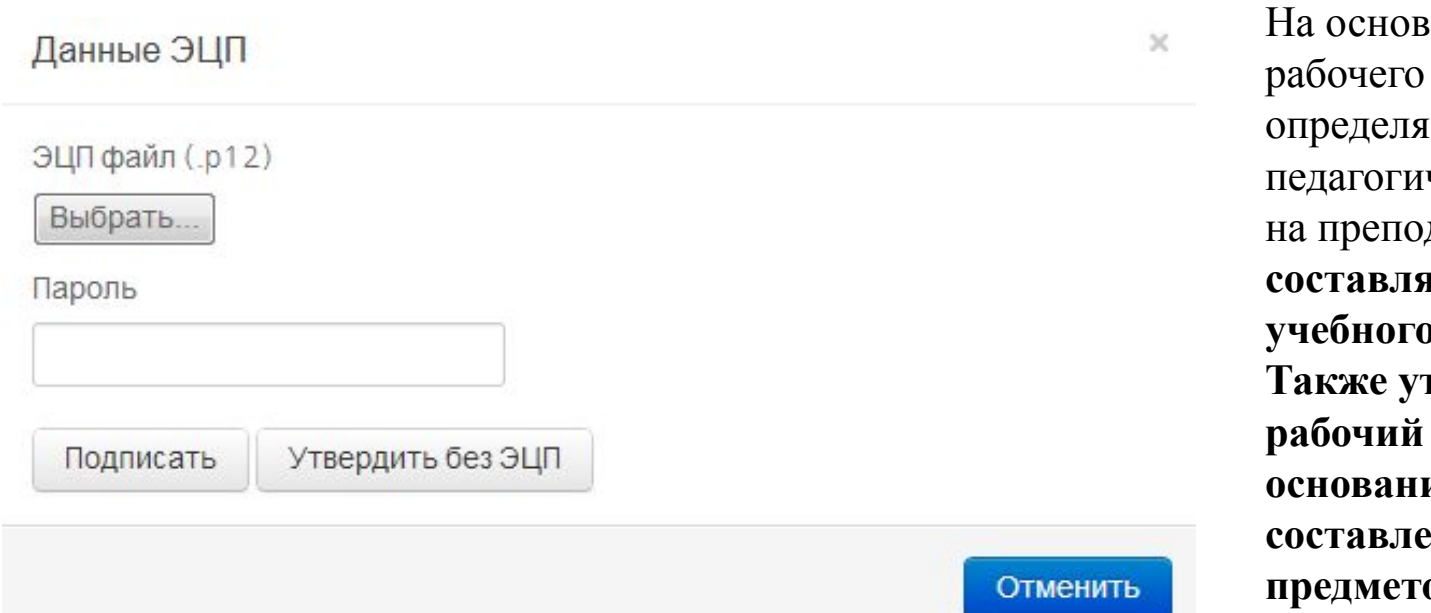

вании учебного плана системой **ется** ческая нагрузка на преподавателей **, составляется график рапроцесса. Также утвержденный рабочий план служит ием для составления расписания**  0В.

ВНИМАНИЕ! Утвержденный план не поддается корректировке. Изменить план можно, только отменив утверждение и утвердив заново. Отмена утвержденного плана, означает его удаление. Удаление утвержденного рабочего плана приведет к отмене утвержденного расписания и других документов, созданных на основе рабочего плана. Поэтому рекомендуется утверждать рабочий учебный план после полного завершения всех изменений.

Для определения педагогической нагрузки преподавателя необходимо выбрать пункт «Педагогическая нагрузка» [1] в секции «Выходные формы» [2] в разделе «Планирование»

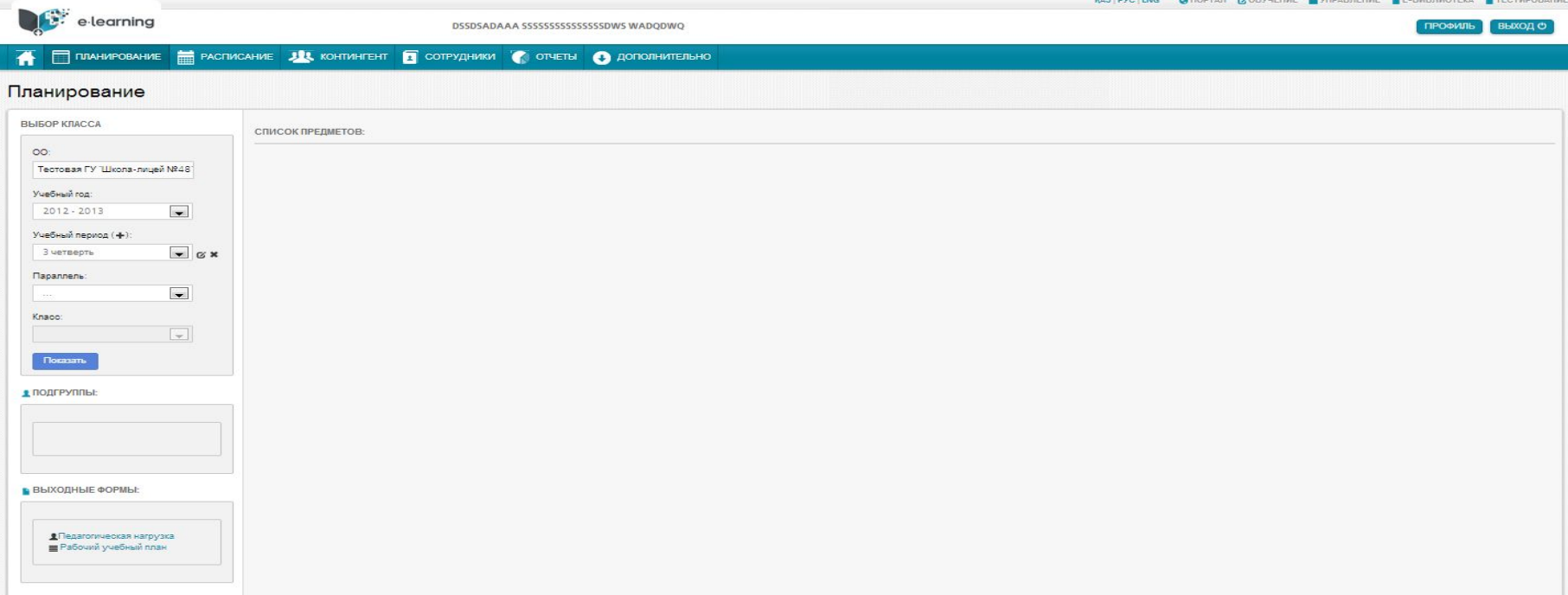

Окно «Педагогическая нагрузка» содержит информацию о каждом преподавателе в разрезе его педнагрузки (за четверть)

### Педагогическая нагрузка

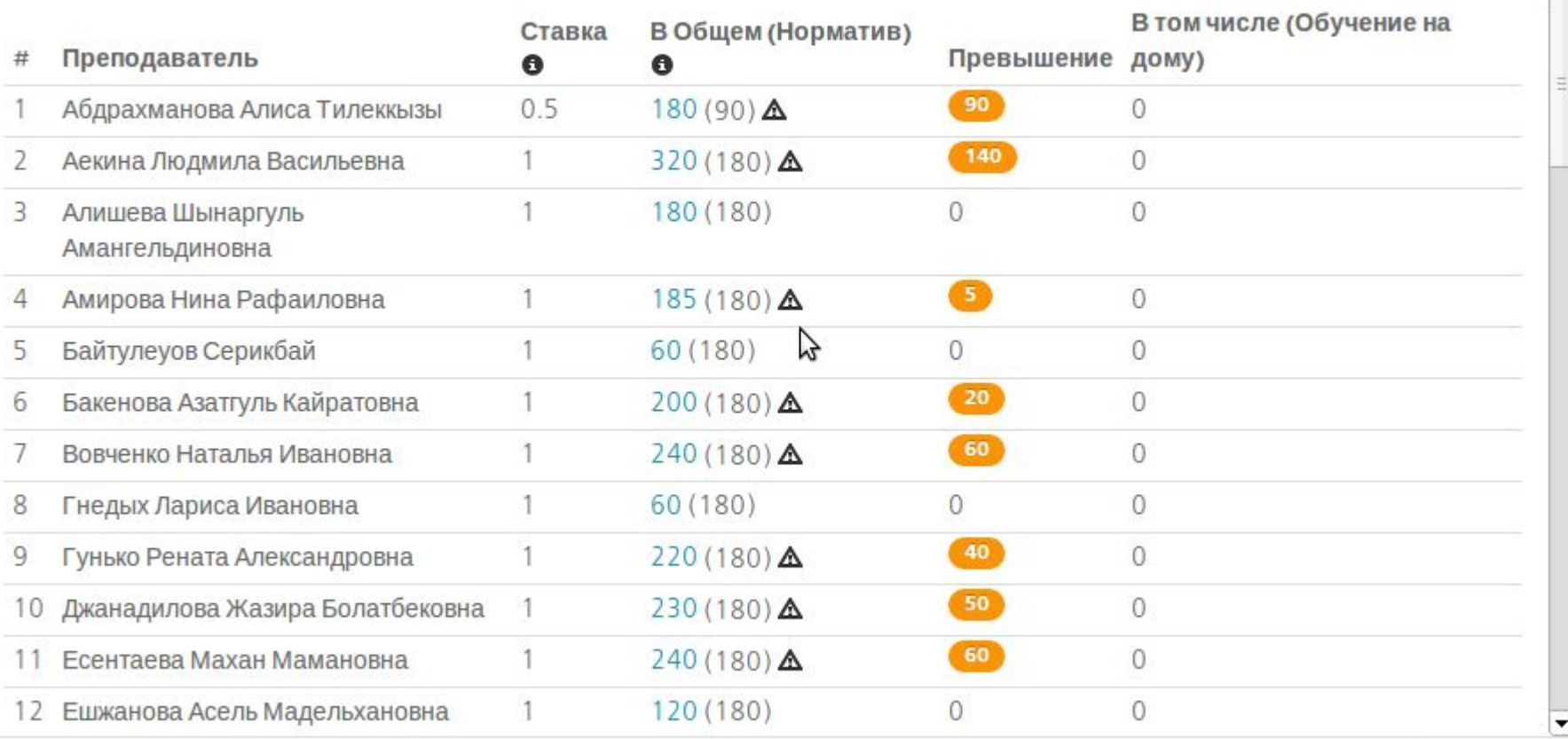

Закрыть

×

à.

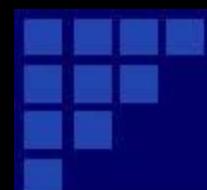

Разбиение пед. Нагрузки по неделям

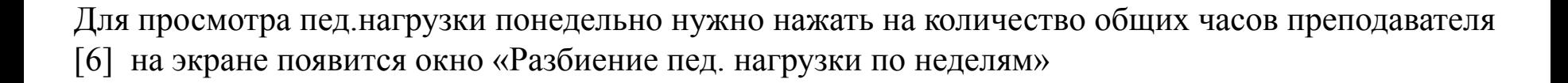

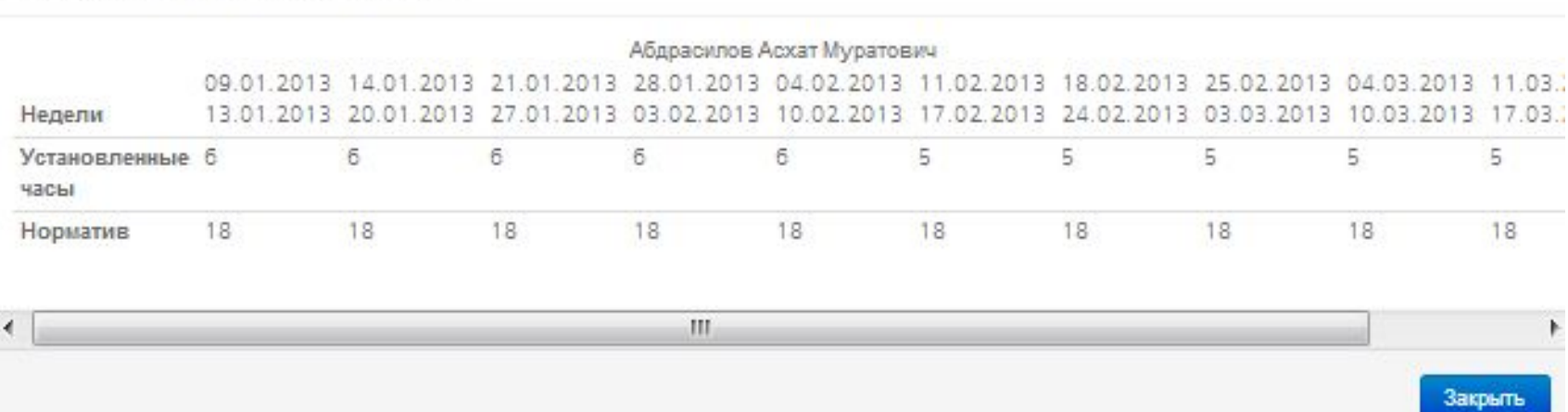

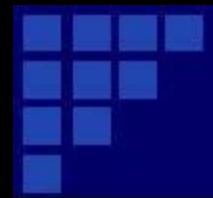

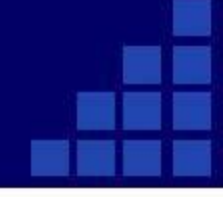

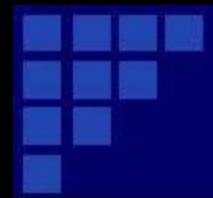

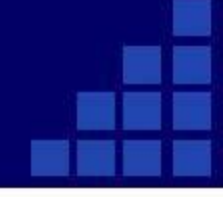

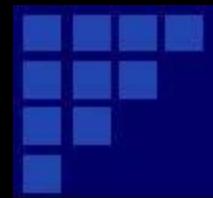

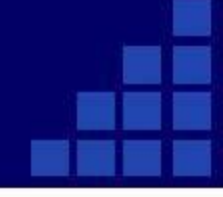

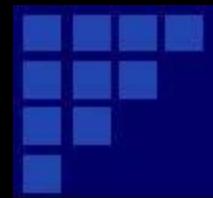

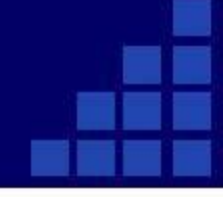

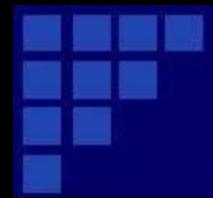

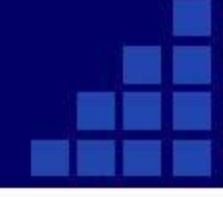

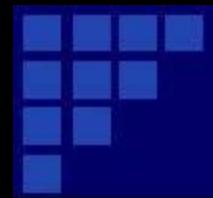

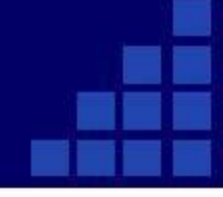

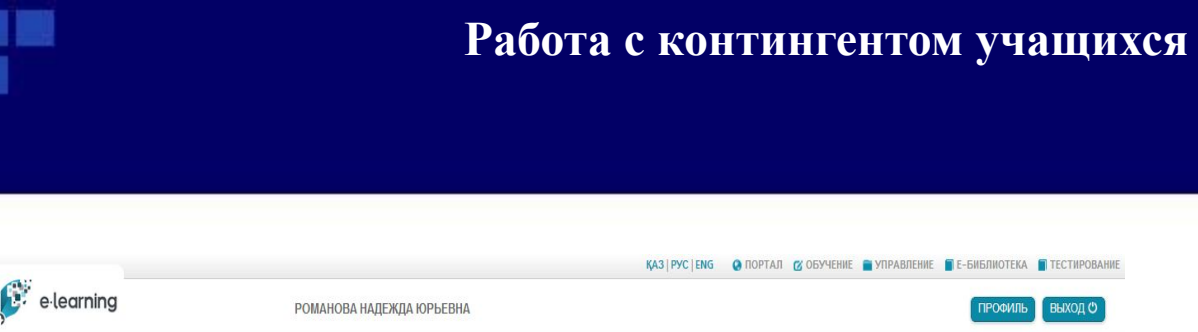

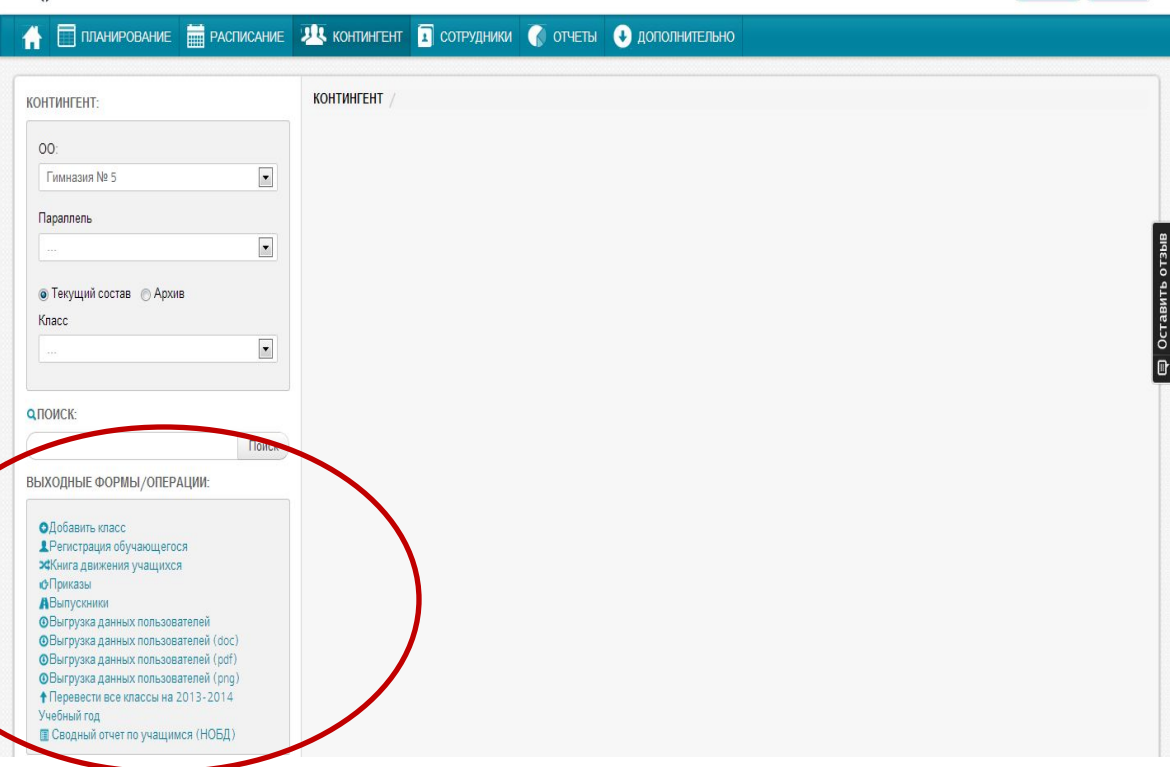

Для перехода в раздел работы с контингентом учащихся нужно выбрать раздел Управление [1], Контингент[2].

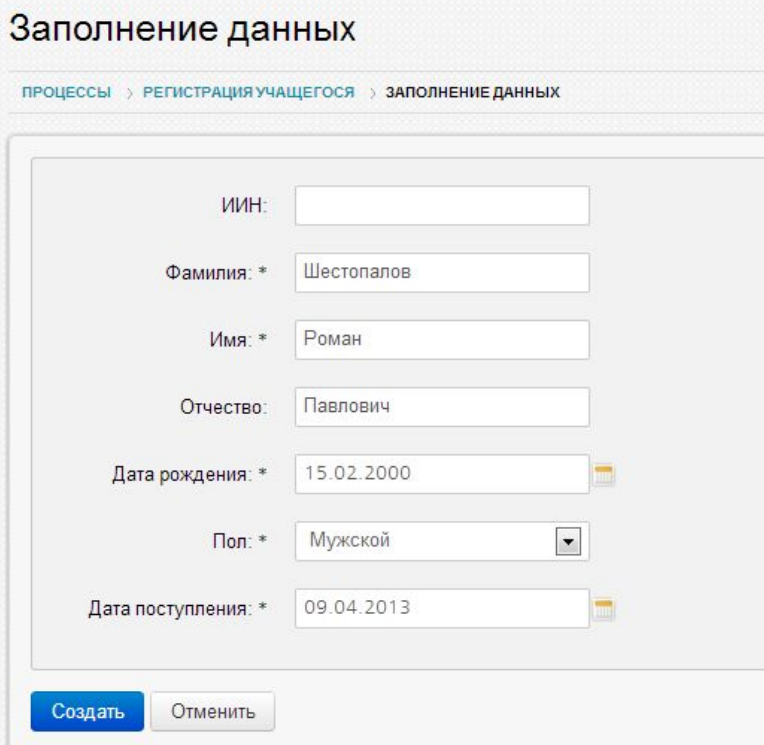

Для регистрации в системе нового учащегося ОО нужно выбрать команду «Регистрация обучающегося» в секции «Выходные формы/Операции» [3]

В окне заполнения данных обучающегося нужно заполнить данные учащегося и нажать на кнопку «Создать». Поля отмеченные \* является обязательными.

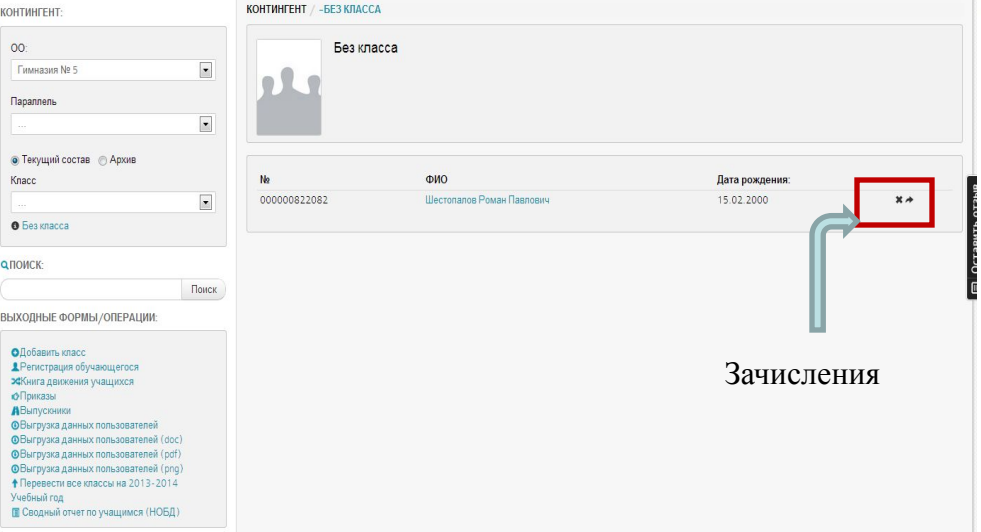

### **Рисунок: Список "Без класса"**

Для зачисления учащегося в класс нужно выбрать кнопку зачисления. На экране появится окно «Заполнение реквизитов». В окне нужно заполнить все поля и прикрепить скан-копию приказа о зачислении. После внесения всех обязательных данных (отмеченных \*) нужно выбрать команду «Зачислить».

Если регистрация учащегося прошла успешно, зарегистрированный учащийся появится в списке «Без класса»

### Заполнение реквизитов

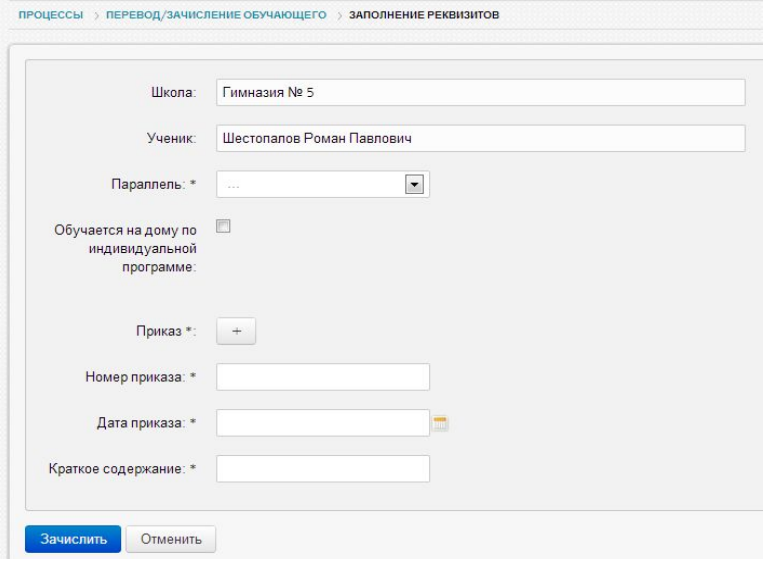

### **Работа с классом**

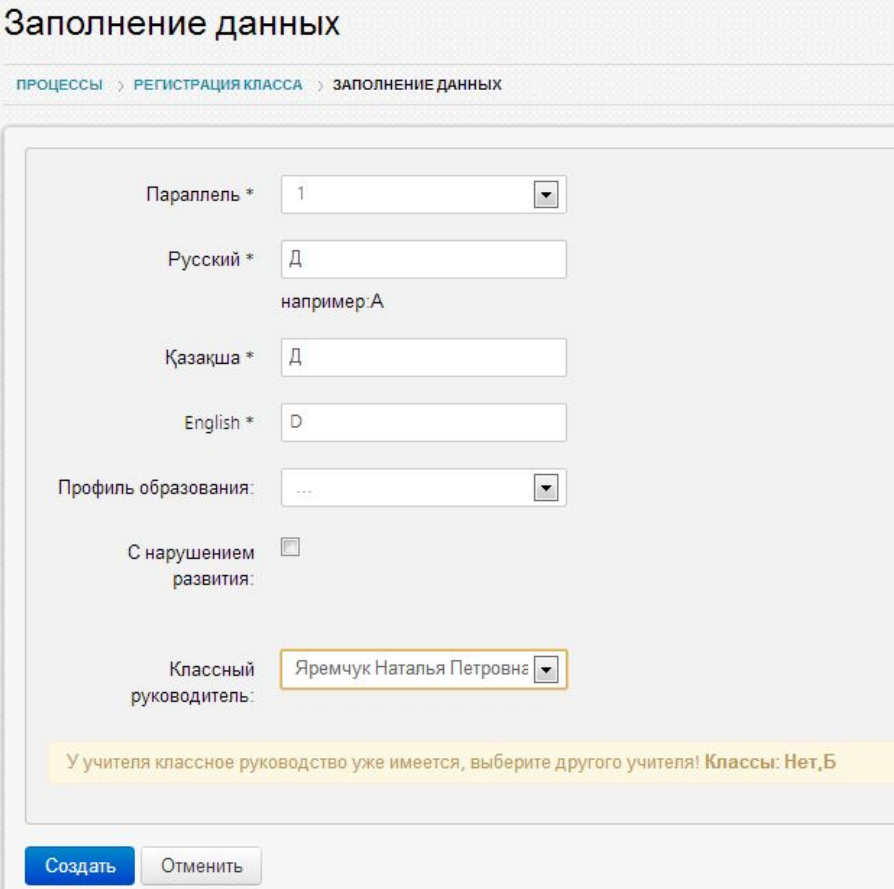

Для добавлениянового класса ОО нужно выбрать команду «Добавить класс» в секции «Выходные формы/Операции». При выборе команды на экране появится окно заполнения данных класса.

В окне заполнения данных нового класса нужно внести обязательные поля, выбрать классного руководителя и нажать на кнопку «Создать». Если выбранный учитель руководит другим классом, на экране появится надпись «У учителя классное руководство уже имеется»

### **Внесение сведений о классе**

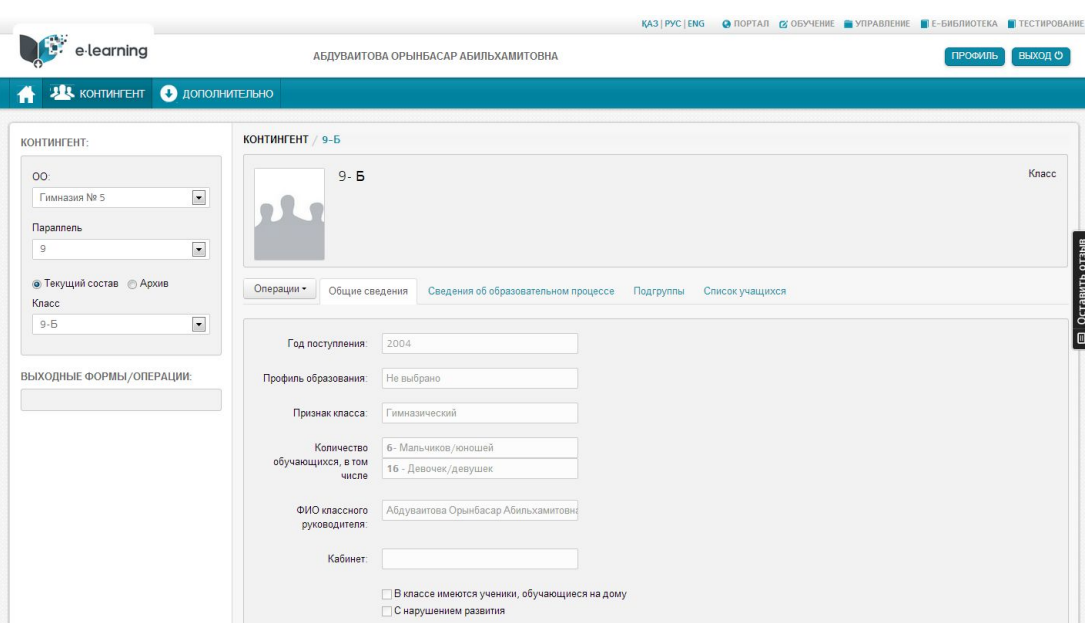

Для внесения и изменения данных о классе нужно предварительно выбрать класс. Для этого нужно в секции «Контингент» выбрать параллель, класс. Далее на экране появится данные класса.

Данные класса распределены по разделам:

- •Общие сведения.
- •Сведения об образовательном процессе.
- •Подгруппы.
- •Список учащихся.

Для редактирования данных класса нужно:

•Выбрать команду «Операции», «Редактировать».

•Внести (отредактировать) данные разделов «Общие сведения» и «Сведения об образовательном процессе».

•Сохранить изменения - выбрать команду «Операции», «Сохранить».

### **•Не допускается внесения иных символов, кроме букв и цифр. •Внесение пробела в начале или в конце поля не допустимо.**

### **Формирование личных дел учащихся класса**

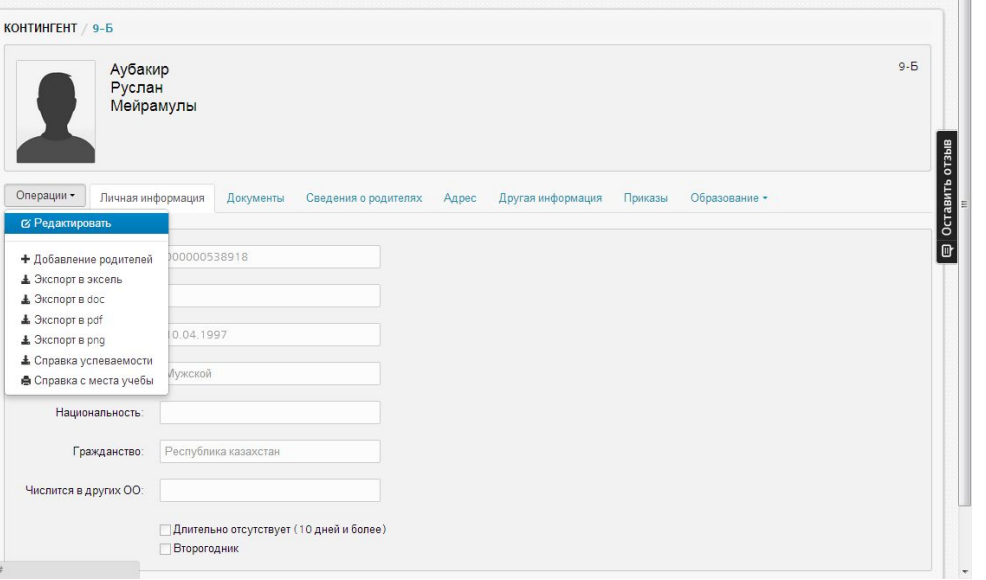

Для формирования личных дел учащихся класса нужно предварительно выбрать класс. Для внесения (редактирования) данных учащегося нужно: •Выбрать раздел «Список учеников». •Выбрать учащегося. На экране появится сведения об учащемся.

•Выбрать команду «Операции» «Редактировать»

•Внести (изменить) сведения об учащемся. •Сохранить изменения – выбрать команду «Операции» , «Сохранить».

Для добавления сведений о родителях нужно:

Выбрать команду «Операции» , «Добавление родителей». На экране появится окно внесения сведения о родителях

.

### **Разделение класса на подгруппы**

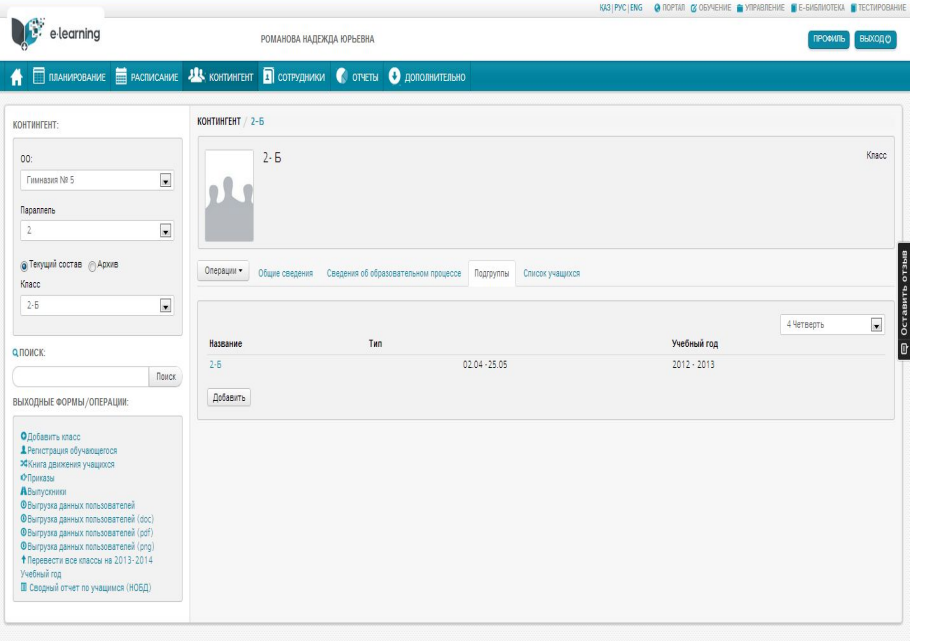

- В окне (рисунок 12) внести название подгруппы, выбрать тип и сохранить подгруппу. На экране появится созданная подгруппа .
- Сформировать состав подгруппы выбрать подгруппу. На экране появится окно с пустым списком (рисунок 13).

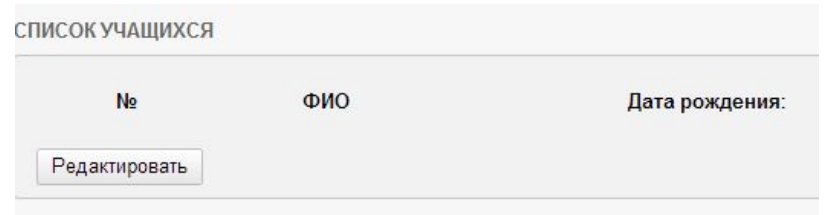

Разделение на подгруппы класса необходимо для ведения раздельного журнала оценок по предметам с раздельным обучением.

Для разделения на подгруппы нужно:

- Зайти в раздел редактирования данных группы выбрать команду «Управление», «Континент».
- Выбрать класс в секции «Контингент» выбрать параллель, далее выбрать класс.
- В разделе «Подгруппы» нажать на кнопку «Добавить». На экране появится окно с данными о подгруппе .

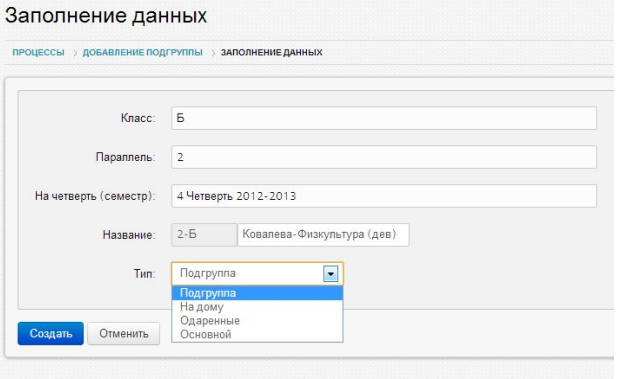

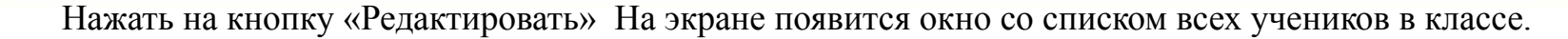

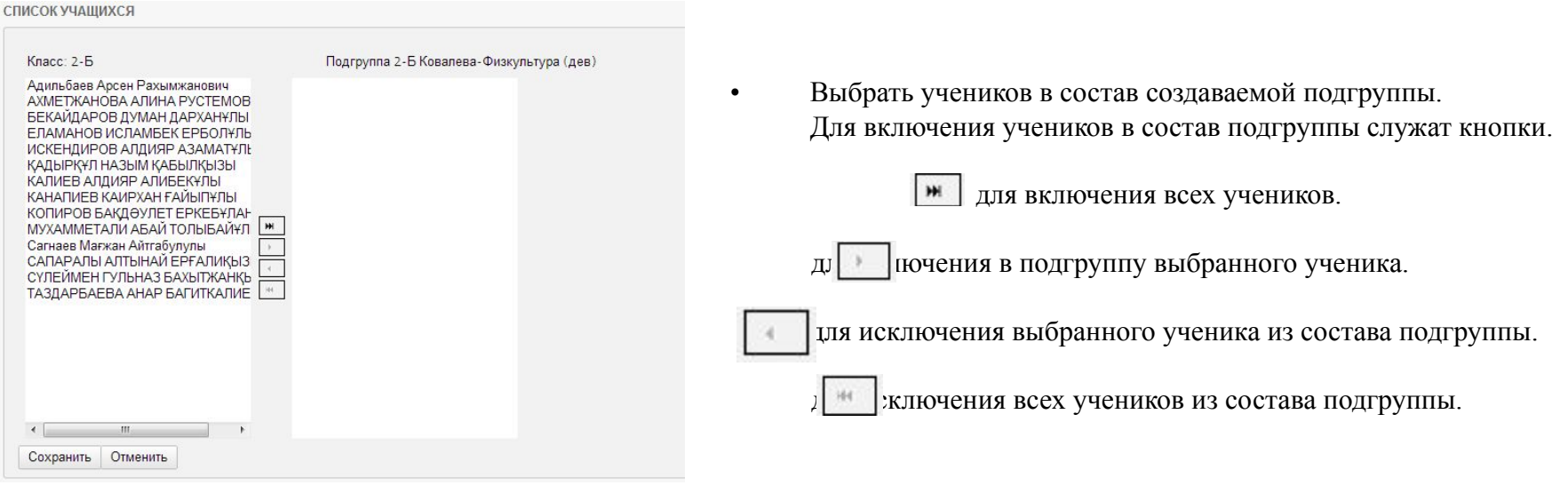

**Примечание. Рекомендуется называть подгруппы в соответствии с названием предмета и признаку разделения (Физкультура – мальчики, Английский -углубленный) или в соответствии с названием предмета и преподавателю подгруппы (например Казахский язык – Асанова).**

**Важно знать, что в процессе составления расписания при внесении в расписание предмета с раздельным обучением, вносится не предмет для класса, а предмет для подгруппы (например, Казахский язык – Аманова).**

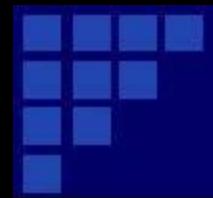

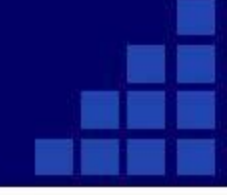

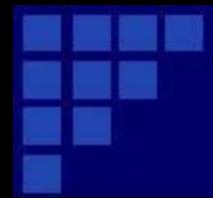

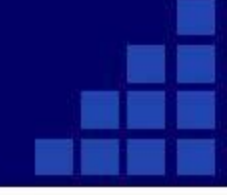

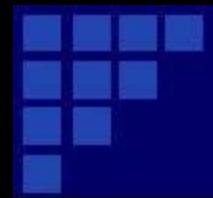

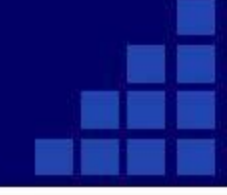

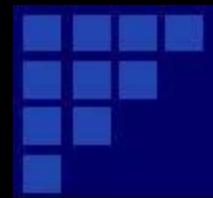

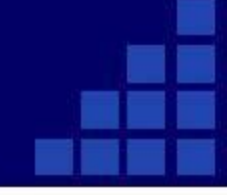

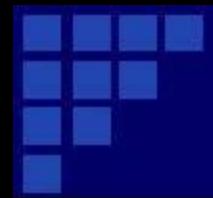

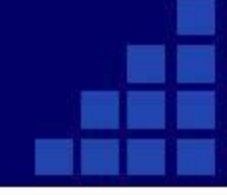